## **APDocs Gatekeeper Installation Instructions**

## **Checklist:**

- □ Verify access to shared drive folder S:\DFA\APDocs
- □ Verify access to shared drive folder S:\DFA\APDocsSoftware
- □ Install APDocs Gatekeeper

## **Verifying that you have access to S:\DFA\APDocs and S:\DFA\APDocsSoftware**

- 1. If you do not already have it open, launch your file explorer ( $\blacksquare$  icon in the Windows taskbar)
- 2. Access the S (shared) drive
	- a. See ITS self‐help here: http://www.uidaho.edu/its/Self‐Help/File‐Storage‐Services/Mounting‐Drives#windows
- 3. Browse to the S:\DFA folder
	- a. If you do not see the DFA folder you will need to request access, please contact Linda Keeney
- 4. In the S:\DFA\folder verify that you can see at least two folders: APDocs and APDocsSoftware
	- Name **APDocs** 
		- APDocsSoftware
	- a. If you can access the DFA folder, but do not see both of these folders, you will need to request access, please contact Linda Keeney

## **Installing APDocs Gatekeeper**

 $\mathcal{L}^{\mathcal{L}}$ 

- 1. Inside the S:\DFA\APDocsSoftware folder, you will see an 'APDocs Gatekeeper' folder and the application documentation
- 2. Copy the 'APDocs Gatekeeper' folder to you desktop
- 3. Inside the 'APDocs Gatekeeper' folder on your desktop double click on the 'setup' application file
- 4. The installer opens
- 5. Click 'Install'

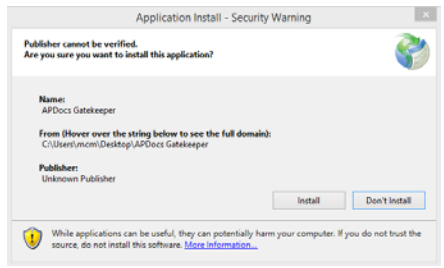

6. APDocs Gatekeeper installs, creates a desktop icon  $\binom{appcc}{\text{Gattered}}$  and opens the application:

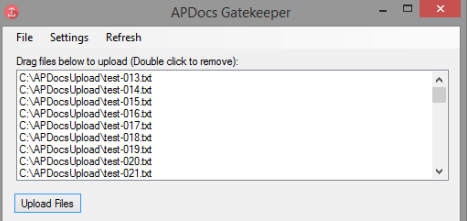

(My installation is configured to automatically load the files in a directory for upload)

- 7. If you need to configure your APDocs Gatekeeper please see the 'APDocs Gatekeeper Application Documentation' document in your desktop 'APDocs Gatekeeper' folder
- 8. Once the application is installed, you may delete the 'APDocs Gatekeeper' folder on your desktop